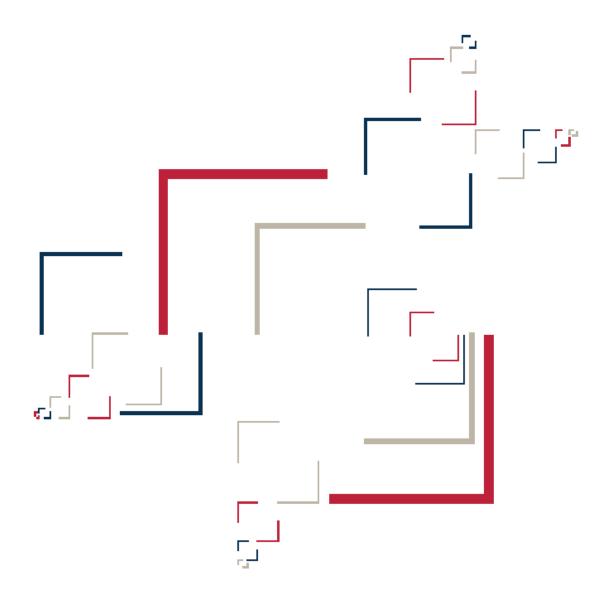

Micro Focus®

# Modernization Workbench™

**Getting Started** 

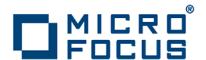

Copyright © 2010 Micro Focus (IP) Ltd. All rights reserved.

Micro Focus (IP) Ltd. has made every effort to ensure that this book is correct and accurate, but reserves the right to make changes without notice at its sole discretion at any time. The software described in this document is supplied under a license and may be used or copied only in accordance with the terms of such license, and in particular any warranty of fitness of Micro Focus software products for any particular purpose is expressly excluded and in no event will Micro Focus be liable for any consequential loss.

Micro Focus, the Micro Focus Logo, Micro Focus Server, Micro Focus Studio, Net Express, Net Express Academic Edition, Net Express Personal Edition, Server Express, Mainframe Express, Animator, Application Server, AppMaster Builder, APS, Data Express, Enterprise Server, Enterprise View, EnterpriseLink, Object COBOL Developer Suite, Revolve, Revolve Enterprise Edition, SOA Express, Unlocking the Value of Legacy, and XDB are trademarks or registered trademarks of Micro Focus (IP) Limited in the United Kingdom, the United States and other countries.

IBM®, CICS® and RACF® are registered trademarks, and IMS $^{\text{TM}}$  is a trademark, of International Business Machines Corporation.

Copyrights for third party software used in the product:

- The YGrep Search Engine is Copyright (c) 1992-2004 Yves Roumazeilles
- Apache web site (<a href="http://www.microfocus.com/docs/links.asp?mfe=apache">http://www.microfocus.com/docs/links.asp?mfe=apache</a>)
- Eclipse (<a href="http://www.microfocus.com/docs/links.asp?nx=eclp">http://www.microfocus.com/docs/links.asp?nx=eclp</a>)
- Cyrus SASL license
- Open LDAP license

All other trademarks are the property of their respective owners.

No part of this publication, with the exception of the software product user documentation contained on a CD-ROM, may be copied, photocopied, reproduced, transmitted, transcribed, or reduced to any electronic medium or machine-readable form without prior written consent of Micro Focus (IP) Ltd. Contact your Micro Focus representative if you require access to the modified Apache Software Foundation source files.

Licensees may duplicate the software product user documentation contained on a CD-ROM, but only to the extent necessary to support the users authorized access to the software under the license agreement. Any reproduction of the documentation, regardless of whether the documentation is reproduced in whole or in part, must be accompanied by this copyright statement in its entirety, without modification.

U.S. GOVERNMENT RESTRICTED RIGHTS. It is acknowledged that the Software and the Documentation were developed at private expense, that no part is in the public domain, and that the Software and Documentation are Commercial Computer Software provided with RESTRICTED RIGHTS under Federal Acquisition Regulations and agency supplements to them. Use, duplication or disclosure by the U.S. Government is subject to restrictions as set forth in subparagraph (c)(1)(ii) of The Rights in Technical Data and Computer Software clause at DFAR 252.227-7013 et. seq. or subparagraphs (c)(1) and (2) of the Commercial Computer Software Restricted Rights at FAR 52.227-19, as applicable. Contractor is Micro Focus (IP) Ltd, 9420 Key West Avenue, Rockville, Maryland 20850. Rights are reserved under copyright laws of the United States with respect to unpublished portions of the Software.

# **Contents**

| Chapter: 1 | Introducing Modernization Workbench                |
|------------|----------------------------------------------------|
|            | Modernization Workbench Products                   |
|            | Application Analyzer                               |
|            | Enterprise View                                    |
|            | Business Rule Manager                              |
|            | Application Architect                              |
|            | How Modernization Workbench Models Applications    |
|            | Understanding Application-Level Information        |
|            | Understanding Object-Level Information             |
|            | Workspaces and Projects                            |
|            | Single-User versus Multiuser Environments          |
|            | Multiuser Environment Basics                       |
|            | Deployment Scenario                                |
|            | Workbench Privileges                               |
|            | Dropping Indexes                                   |
|            | Computing Statistics                               |
| Chapter: 2 | Modernization Workbench Basics                     |
|            | Creating a Workspace in Oracle or DB/2             |
|            | Creating a Workspace in SQL Server                 |
|            | Designating Users for Security Policies            |
|            | Designating Users in a Simple Security Policy      |
|            | Designating Users in a Three-Group Security Policy |
|            | Refreshing the Workspace Path                      |
|            | Connecting to a Workspace in Oracle or DB/2        |
|            | Connecting to a Workspace in SQL Server            |
|            |                                                    |

| Opening a Workspace                                       |
|-----------------------------------------------------------|
| Registering Source Files                                  |
| Verifying Source Files                                    |
| How Verification Results Are Indicated                    |
| Using the Modernization Workbench Main Window             |
| Menus                                                     |
| Customizing Menus                                         |
| Toolbars                                                  |
| Using the Repository Pane                                 |
| Using the Editor and Viewer                               |
| Using the Object Information Pane                         |
| Viewing Object Properties                                 |
| Viewing Inventory Reports                                 |
| Viewing Key Object Relationships with Query Repository 49 |
| Using the Activity Log                                    |
| Creating a To Do List                                     |
| Viewing a To Do List                                      |
| Using Tool Windows                                        |
| Resizing Panes                                            |
| Moving Panes                                              |
| Setting Options                                           |
| Managing Option Sets                                      |
| Setting General Options                                   |
| Setting Environment User Preferences                      |
| Setting Archivers User Preferences                        |
| Setting Export Options                                    |
| Adding a Selectable Item                                  |
| Working with Reports and Diagrams                         |
| Using the Guide for a Tool                                |

1

# Introducing Modernization Workbench

Modernization Workbench (MW) is a suite of PC-based software products for analyzing, re-architecting, and transforming legacy applications. The products are deployed in an integrated environment with access to a common repository of program objects. Language-specific parsers generate repository models that serve as the basis for a rich set of diagrams, reports, and other documentation.

## **Modernization Workbench Products**

Introduces Modernization Workbench products.

The MW suite consists of customizable modules that together address the needs of organizations at every stage of legacy application evolution: maintenance/enhancement, renovation, and modernization. Each module is separately licensed.

1

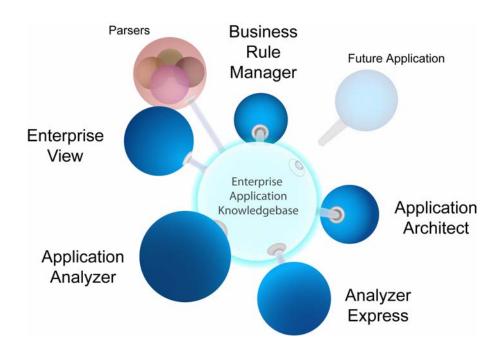

#### **Application Analyzer**

Introduces Application Analyzer.

Application Analyzer is a robust set of non-invasive interactive tools that work with source code, system files, DDL, screen maps, and more. Use it for analyzing and documenting legacy systems at both the application and program levels.

Use Application Analyzer at the application level to:

- Create diagrams of applications.
- Perform change analysis across applications.
- Estimate application complexity and effort.

Use Application Analyzer at the program level to:

- Perform program analysis in stages.
- Perform impact analysis on a program.
- Model and search the repository.

#### **Enterprise View**

Introduces Enterprise View.

Enterprise View hosts enterprise dashboards that track survey-based metrics for the applications in your portfolio. Its easy-to-use Web interface lets you:

- Create, distribute, and gather responses to surveys about your organization's business processes and data.
- Collate survey results to define the range of information to collect.
- Display the results in charts, graphs, and tables on Enterprise View dashboards.

You can also use Enterprise View to browse repositories. Its convenient Web interface makes it the ideal tool for managers, business analysts, testers, and customer support personnel who need ready access to repositories across your organization.

#### **Business Rule Manager**

Introduces Business Rule Manager.

Business rule mining encapsulates your application's business logic, making the application easier to understand, document, and test. It lowers the risk and cost of maintenance and enhancement, and ensures that all business logic is implemented in modernization efforts.

A *business rule* is a named container for program code that performs a discrete task in a business process. It identifies and documents the code segment that performs this task. A business rule named Calculate Date Difference, for example, might consist of this segment:

```
COMPUTE WS-DATE-VARIANCE = WS-C-CARD-DATE-CCYYMM - WS-TODAYS-DATE-CCYYMM.
```

Business Rule Manager (BRM) offers a powerful set of tools for autodetecting, and autodocumenting, business rules. You can batch edit rule attributes; create custom attributes suited to your particular needs; match input/output data elements with the business names you've assigned to them in your project glossary; and much more.

#### **Application Architect**

Introduces Application Architect.

Application Architect offers a variety of advanced algorithms for *slicing* logic from program source: all the code you need for a computation, for example, or the code you need to "specialize" a program based on the value of a variable. You can create a self-contained program, called a *component*, from the sliced code or simply generate a list of sliced constructs for further analysis.

Both the component generation and list functions are supported in the full version of the Component Maker tool available to users of Application Architect. The list function only is supported in the restricted version of Component Maker, called Logic Analyzer, available to users of Application Analyzer.

# How Modernization Workbench Models Applications

Introduces the Modernization Workbench object and construct models.

Modernization Workbench is a model-based technology that generates information about legacy applications at two levels:

- Application-level information describes the relationships between the *objects* that comprise an application: its programs, copybooks, JCLs, BMS files, and so forth.
- Object-level information describes the relationships between the abstract syntactical *constructs* that comprise an object: its sections, paragraphs, statements, conditions, variables, and so forth.

At both levels, the models are conceived as *Entity Relationship Diagrams* (*ERDs*). Each object or construct the parser generates is modeled as an entity in one of the diagrams. The models are represented in tree form to users.

#### **Understanding Application-Level Information**

Describes the Modernization Workbench object model.

The *object model* for an application defines the relationships between the objects that comprise the application. These can be physical objects, like program

source files or JCLs, or logical objects that identify abstract program elements: entry points, data stores, screens, jobs, and the like.

The *relationships* between objects describe the ways in which they interact. In the figure, the source file GSS.CBL *defines* the GSS program. The program, in turn, *reads* the data file GSS.FCSTSEC.

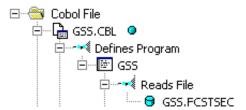

#### **Understanding Object-Level Information**

Describes the Modernization Workbench construct model.

The *construct model* for an object defines its syntax. It shows in abstract form how the syntactical constructs that comprise the object (its sections, paragraphs, statements, conditions, variables, and so forth) are related. A variable, for example, can be related in the construct model to its declaration, a dataport (if it is used in an I/O statement), or a condition (if the condition uses an expression of which the variable forms a part).

The figure shows a portion of the construct model for the GSS program. The model shows that the program executes a PERFORM statement if the value of the variable EIBRESP satisfies the condition EIBRESP NOT EQUAL DFHRESP(NORMAL).

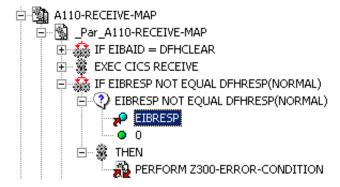

If you are interested in investigating other uses of EIBRESP in the program, you can navigate to the declaration of the variable in the construct model, and from the declaration to each instance of the variable's use in the program.

# **Workspaces and Projects**

Describes Modernization Workbench workspaces and projects.

Modernization Workbench uses the familiar notions of workspace and project to help users organize application source files conveniently. A *workspace* is a named container for an application or a portion of an application. Every workspace has a corresponding database *repository* of model objects.

You can divide a workspace up into *projects* that represent different portions of your application. You might have a project for the batch portion of the application and another project for the online portion, for example. You can also use a project to collect items for discrete tasks: all the source files affected by a change request, for example.

When you set up a workspace in Modernization Workbench, the system creates a default project with the same name as the workspace. You can create new projects and move or copy entities between projects as needed.

A workspace can contain objects coded in different programming languages. You can create multiple workspaces on the same machine.

# **Single-User versus Multiuser Environments**

Compares Modernization Workbench single-user and multiuser environments.

Modernization Workbench can be deployed in a single-user or multiuser environment:

- In a single-user environment, the workspace repository resides on the local machine, and can be accessed by the owner of the machine only. Limited facilities exist for sharing work with other users.
- In a multiuser environment, the workspace repository resides on a database server, and can be accessed by any user with appropriate database privileges.

Most installations deploy Modernization Workbench in a multiuser environment. Single-user mode typically is reserved for special needs.

The guidelines that follow for multiuser environments apply equally to single-user environments. For installation instructions, see the installation guide for your product.

## **Multiuser Environment Basics**

Introduces the Modernization Workbench multiuser environment

A multiuser Modernization Workbench environment gives members of a development team common access to a workspace repository on a database server. Workspace setup is the responsibility of a master user, leaving team members free to focus on their tasks. Common access makes it easy to share insights across the team, and ensures that team members view the same source and work with the same option settings.

## **Deployment Scenario**

Provides an overview of the standard deployment scenario.

The figure below shows a standard deployment scenario for the Modernization Workbench multiuser environment. The role each machine performs and its key relationships are described below. Keep in mind that the view is logical. Machine roles can be combined or separated as required.

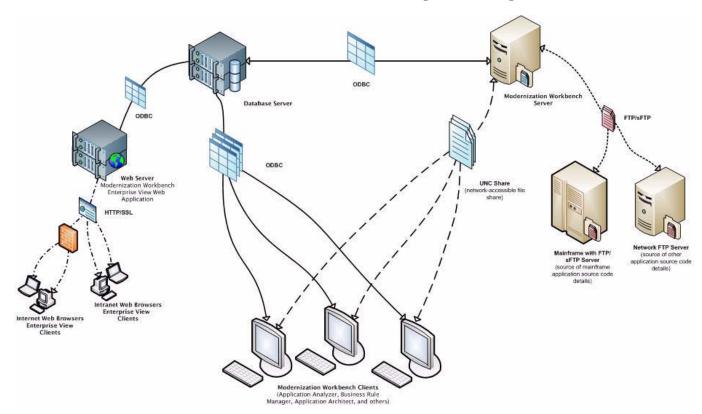

#### **Mainframe and Network Server**

Describes the role of the mainframe and network server.

The mainframe hosts the application to be modeled in Modernization Workbench. Application source files are downloaded from the mainframe (and, if necessary, a network server) to the Modernization Workbench server via FTP or SFTP.

#### **Modernization Workbench Server**

Describes the role of the workbench server.

The Modernization Workbench server hosts workspaces, workspace support files (including the copies of application source files the workbench creates at workspace loading), and workspace output. This server leverages multiple processes to enhance parsing performance in online or batch mode.

Parsed data is sent via ODBC to the database server. Some analysis output is stored on the workbench server as well.

#### **Database Server**

Describes the role of the database server.

The database server hosts the database for one or more multiuser repositories. This server provides centralized, network-accessible storage for parsed data and analysis output.

The workbench server, Enterprise View Web Server, and workbench clients access the database server via ODBC. For guidance on database setup, see the installation guide for your product.

#### **Modernization Workbench Client**

Describes the role of the workbench client.

Workbench clients host the *link files* that let team members connect to workspaces on the workbench server. These clients access repository data stored in the database server via ODBC.

#### **Enterprise View Web Server**

Describes the role of the Enterprise View web server.

The Enterprise View web server hosts services used by intranet and internet clients to display charts and to access web-based view of repositories.

#### **Enterprise View Web Client**

Describes the role of the Enterprise View web client.

Enterprise View web clients provide multiuser access to charts and workspace repository data via the Enterprise View web server.

#### **Workbench Privileges**

Provides an overview of workbench privileges.

Privileges in a multiuser environment work on two assumptions:

- Team members typically do not need to modify files until they have completed analysis and are ready to test a proposed change.
- The team lead is best situated to make the change and reverify the modified file.

For these reasons, the workbench multiuser environment has no need for file checkout and locking of the kind seen in conventional multiuser environments.

#### **Understanding Master Users**

Describes Modernization Workbench master users.

The user who creates a workspace on a Modernization Workbench server machine is referred to as its *owner*. Initially, only the owner has *master user* privileges for the workspace.

The master user can delete the workspace, upgrade the workspace configuration, register and verify source files, modify source, autoresolve decisions, perform restricted Clipper searches, create, assign, and delete tags, and so forth. The master user can also designate new master users for the workspace.

Ordinary users *connect* to the workspace from Modernization Workbench client machines. These users can perform any task not restricted to the master user: analyze programs, mine business rules, extract components, and so forth.

If you do not have master user privileges for a workspace, you will not see menu choices for privileged methods. The same team member can be a master user for one workspace and an ordinary user for another.

#### **Understanding Workspace Security Policies**

Describes workspace security policies.

When you create a workspace, you can choose from two workspace security policies:

- The *Simple Security Policy* recognizes two classes of users, master users and ordinary users.
- The *Three-Group Security Policy* recognizes a third class of users, *subject matter experts (SMEs)*, with special privileges to create, assign, and delete tags.

In each policy, the master user can create new master users.

#### **Using the Optional File Server**

Describes the workbench file server.

When you create a workspace, you can restrict Windows access to workspace source files to master users, while using the optional File Server to make the source files available *in the workbench only* to ordinary users. As long as you set up workspace folder privileges correctly, ordinary users can view and analyze sources in the workbench, but cannot access them otherwise. For file server installation instructions, see the installation guide for your product.

#### **Public and Private Visibility**

Describes the difference between public and private resources.

In a multiuser environment, the user who creates a workspace resource (a project or a Clipper list, for example) is referred to as its *owner*. Only the owner can *share* the resource with other users.

A shared, or *public*, resource is visible to other members of your team. A *private* resource is not. If a public resource is *protected*, team members can view but not edit or delete the resource. A Clipper list, for example, is always protected.

You can turn sharing on and off in the tool you use to create the resource. Look for a symbol like this one for a shared project to indicate that the resource is shared.

#### **Protecting Projects**

Describes how to protect a project.

By default, projects are *unprotected*: any user to whom the project is visible can delete the project, add source files, or remove source files.

The project owner or master user can designate a project as *protected*, in which case *no* user can delete or modify the project, including the project owner or master user: the project is read-only, until the project owner or master user turns protection off.

Turn on protection by selecting the project in the Repository pane and choosing **Project > Toggle Protection**. Choose **Project > Toggle Protection** again to turn it off. Look for a symbol like this one at to indicate that a project is protected.

#### **Dropping Indexes**

Describes how to drop and restore repository indexes.

If you are a master user with responsibility for verifying source files in a multiuser environment, you will almost always want to *drop database indexes* to improve verification performance. You will be prompted to drop indexes when you verify the application, or you can drop indexes at a time of your own choosing by selecting **Prepare** > **Drop Repository Indexes**.

When you drop indexes, you are prompted to restore the indexes when you analyze the files. If you want to restore indexes at a time of your own choosing, choose **Prepare** > **Restore Repository Indexes**.

#### **Computing Statistics**

Describes how to gather system statistics for the RDBMS optimizer.

You typically need to *gather statistics* for your system before the optimizer for your RDBMS can determine the most efficient way to execute SQL statements. If you are a master user with responsibility for verifying source files in a multiuser environment, you will almost always want to gather system statistics after verification to improve performance of the Modernization Workbench analysis tools.

**NOTE:** Check with your DBA before gathering system statistics. In Oracle, you must have GATHER\_SYSTEM\_STATISTICS privileges to execute this method. Make sure to restore indexes before gathering system statistics.

To gather system statistics, choose **Prepare > Compute Database Statistics**. You can view the generated statistics in your RDBMS.

2

# Modernization Workbench Basics

This section describes elementary workbench tasks: how to create a workspace and project, register and verify source files, use the browser and other workbench windows, set options, and export system diagrams and reports.

# Creating a Workspace in Oracle or DB/2

Describes how master users create workspaces.

You create a workspace on the Modernization Workbench server machine. Other users *connect* to the workspace from Modernization Workbench client machines. The workspace repository resides on a database server, and can be accessed by any user with database privileges to the repository.

**NOTE:** Do not modify the name of the workspace after you create it. Doing so will cause unpredictable results.

Before creating a workspace, you must configure an ODBC data source name (DSN) for the database that holds the workspace repository, as described in the installation guide for your product. You will need the following DSN configuration information to create the workspace:

- The data source name.
- The database schema name your DBA created for the repository.
- The database user name and password that give access to the schema.
- If required by your DBMS, the name of the tablespace your DBA created for the repository. If the DBA also created a tablespace for database indexes, you will need the name of that tablespace as well.

The folder in which you plan to create workspaces must be shared with team members. It's usually more convenient to share the folder before you create workspaces, but you can do it afterward if necessary, then refresh the workspace path.

It is the responsibility of the workspace creator to designate users for security policies. Perform this task as soon as you have finished creating the workspace, then periodically edit the list of users as required.

#### TASK

1. Choose **Start > Programs > Micro Focus > Modernization Work-bench Administration**. The Administration window opens.

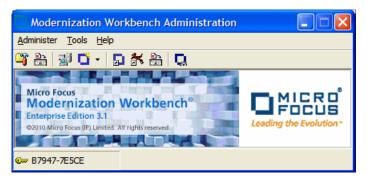

Choose Administer > New Workspace. The Create new workspace dialog opens.

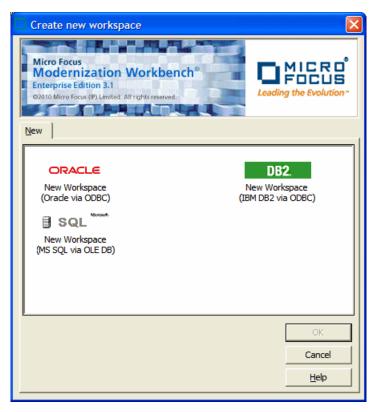

3. In the Create new workspace dialog, double-click the **New Workspace** icon for the RDBMS at your site or select it and click **OK**. The New workspace dialog opens.

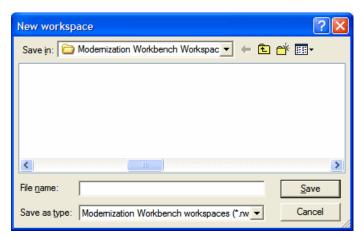

4. In the New workspace dialog, choose the location for the workspace in the **Save in** drop-down. In the **File name** field, enter the name of the workspace. Choose a name that describes the legacy application as closely as possible. Click **Save**. The Define Connection Parameters dialog opens.

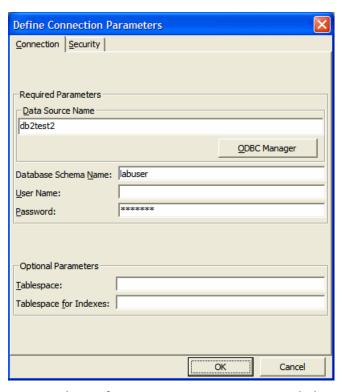

- 5. In the Define Connection Parameters dialog, click the Connection tab. On the Connection tab, enter:
  - The ODBC data source name you defined at ODBC data source configuration. If you have not defined a data source name, or want to use a different data source name, click ODBC Manager to open the data source name configuration dialog, then follow the instructions for ODBC data source configuration in the installation guide for your product.
  - The database schema name your DBA created for the workspace repository.
  - The database user name and password that give access to the schema.
  - If required by your DBMS, the name of the tablespace your DBA created for the repository. If your DBA also created a tablespace for database indexes, enter the name of that tablespace in the **Tablespace for**

**Indexes** field. These fields are displayed only for DBMSs that require a tablespace name to be specified.

- 6. Click the Security tab. In the Policies list box, select:
  - Simple Security Policy if you want to enforce a workspace security
    policy that recognizes two classes of users, master users and ordinary
    users.
  - Three-Group Security Policy if you want to enforce a workspace security policy that recognizes a third class of users, subject matter experts (SMEs), with special privileges to create, assign, and delete tags.
- 7. In the Files access group box on the Security tab, select:
  - **Direct sources access via Windows share** if your site does not restrict Windows access to workspace source files to the master user.
  - Secure sources access via RMW file server if your site restricts Windows access to workspace source files to the master user, while using the optional file server to make the source files available in the workbench to ordinary users. Make sure the values for the server name and port number fields are correct.

**NOTE:** For File Server installation and setup instructions, see the installation guide for your product.

#### 8. Click **OK**.

**NOTE:** If you created the workspace in a non-shared folder, you are warned to that effect and prompted to share the folder. After you share the folder, make sure to refresh the workspace path.

STEP RESULT: You are notified that the workspace was created successfully. The workbench creates a workspace file (.rwp) and a folder with the same name in the specified location. The workspace folder contains support files and subfolders for workbench output. A project with the same name as the workspace is displayed in the Repository Browser.

# **Creating a Workspace in SQL Server**

Describes how master users create workspaces.

You create a workspace on the Modernization Workbench server machine. Other users *connect* to the workspace from Modernization Workbench client machines. The workspace repository resides on a database server, and can be accessed by any user with database privileges to the repository.

**NOTE:** Do not modify the name of the workspace after you create it. Doing so will cause unpredictable results.

The folder in which you plan to create workspaces must be shared with team members. It's usually more convenient to share the folder before you create workspaces, but you can do it afterward if necessary, then refresh the workspace path.

It is the responsibility of the workspace creator to designate users for security policies. Perform this task as soon as you have finished creating the workspace, then periodically edit the list of users as required.

**NOTE:** The following instructions assume you are using Windows Authentication to connect to the server. Check the SQL Server documentation for details on SQL Server authentication.

#### TASK

1. Choose **Start > Programs > Micro Focus > Modernization Work-bench Administration**. The Administration window opens.

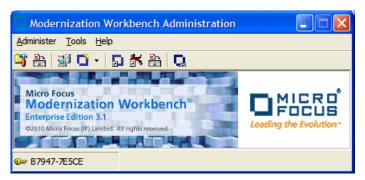

2. Choose **Administer > New Workspace**. The Create new workspace dialog opens.

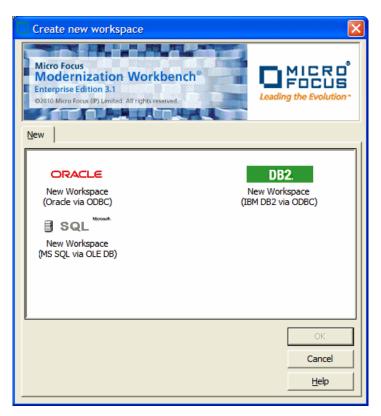

3. In the Create new workspace dialog, double-click the **New Workspace** icon for the RDBMS at your site or select it and click **OK**. The New workspace dialog opens.

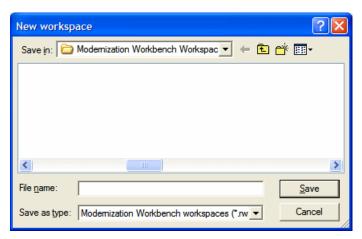

4. In the New workspace dialog, choose the location for the workspace in the **Save in** drop-down. In the **File name** field, enter the name of the workspace. Choose a name that describes the legacy application as closely as possible. Click **Save**. The Define Connection Parameters dialog opens.

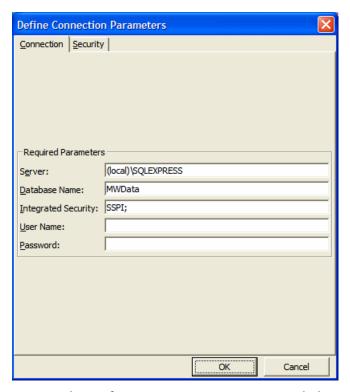

- 5. In the Define Connection Parameters dialog, click the Connection tab. On the Connection tab, enter:
  - The server name. The server name must be of the form <*machine*>\<*SQL server*>.
  - The database name your DBA created for the workspace repository.
  - The integrated security provider interface. The default value supports
    Windows authentication using the Security Support Provider Interface
    (SSPI).
  - Your Windows user name and password.
- 6. Click the Security tab. In the Policies list box, select:
  - Simple Security Policy if you want to enforce a workspace security
    policy that recognizes two classes of users, master users and ordinary
    users.
  - Three-Group Security Policy if you want to enforce a workspace security policy that recognizes a third class of users, subject matter experts (SMEs), with special privileges to create, assign, and delete tags.
- 7. In the Files access group box on the Security tab, select:
  - **Direct sources access via Windows share** if your site does not restrict Windows access to workspace source files to the master user.
  - Secure sources access via RMW file server if your site restricts Windows access to workspace source files to the master user, while using the optional file server to make the source files available in the

workbench to ordinary users. Make sure the values for the server name and port number fields are correct.

**NOTE:** For File Server installation and setup instructions, see the installation guide for your product.

#### 8. Click **OK**.

**NOTE:** If you created the workspace in a non-shared folder, you are warned to that effect and prompted to share the folder. After you share the folder, make sure to refresh the workspace path.

STEP RESULT: You are notified that the workspace was created successfully. The workbench creates a workspace file (.rwp) and a folder with the same name in the specified location. The workspace folder contains support files and subfolders for workbench output. A project with the same name as the workspace is displayed in the Repository Browser.

# **Designating Users for Security Policies**

Introduces Modernization Workbench security policies.

When you create a workspace, you choose from two workspace security policies:

- The *Simple Security Policy* recognizes two classes of users, master users and ordinary users.
- The *Three-Group Security Policy* recognizes a third class of users, *subject matter experts (SMEs)*, with special privileges to create, assign, and delete tags.

In each policy, the master user can create new master users.

#### **Designating Users in a Simple Security Policy**

Describes how master users set up simple security policies.

A Simple Security Policy recognizes two classes of users, master users and ordinary users. Initially, only the workspace creator has master user privileges. The master user can designate new master users as described in this section.

#### TASK

1. Choose **Start > Programs > Micro Focus > Modernization Work-bench Administration**. The Administration window opens.

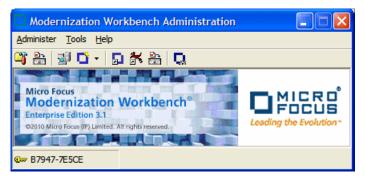

2. Choose **Administer > Edit Users**. The Edit Users dialog opens.

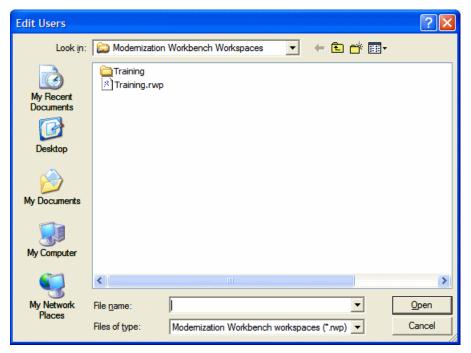

3. In the Edit Users dialog, select the workspace (.rwp file) for which you want to edit users and click **Open**. The Security dialog opens.

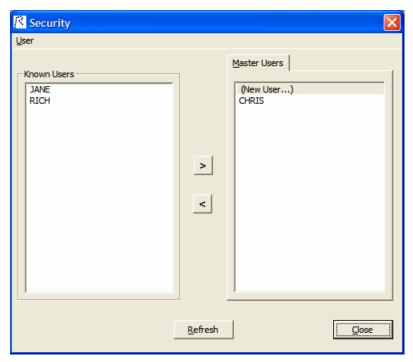

4. The Security dialog displays a list of users who have connected to the workspace in the Known Users list box and a list of master users in the Master Users list box. Select a known user and click the button to move the known user into the list of master users. Select a master user and click the button to move the master user into the list of known users.

**NOTE:** Click **Refresh** at any time to update the lists.

- 5. To create a new master user, click (**New User...**) in the Master User list box. A dialog opens prompting you to enter the name of the new master user. Enter the name and click **OK**.
- 6. When you are satisfied with your entries, click **Close**.

#### **Designating Users in a Three-Group Security Policy**

Describes how master users set up three-group security policies.

A Three-Group Security Policy recognizes a third class of workspace users in addition to master users and ordinary users: *subject matter experts (SMEs)*, with special privileges to create, assign, and delete tags. Initially, only the workspace creator has master user privileges. The master user can designate SMEs and new master users as described in this section.

#### TASK

1. Choose **Start > Programs > Micro Focus > Modernization Work-bench Administration**. The Administration window opens.

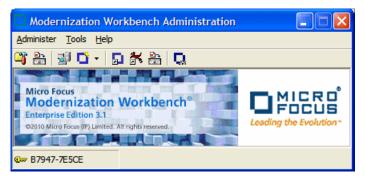

2. Choose **Administer > Edit Users**. The Edit Users dialog opens.

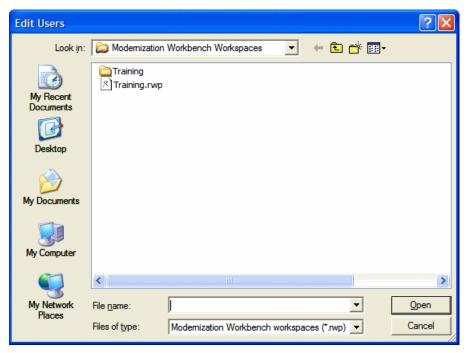

3. In the Edit Users dialog, select the workspace (.rwp file) for which you want to edit users and click **Open**. The Security dialog opens.

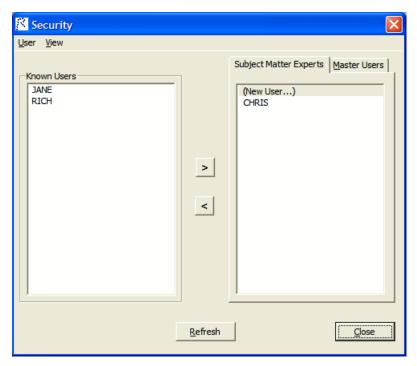

4. The Subject Matter Experts and Master Users tabs of the Security dialog display a list of users who have connected to the workspace in the Known Users list box and a list of subject matter experts and master users, respectively, in the opposite list box. Select a known user and click the button to move the known user into the list of subject matter experts or master users. Select a master user and click the button to move the subject matter expert or master user into the list of known users.

**NOTE:** Click **Refresh** at any time to update the lists.

- 5. To create a new subject matter expert or master user, click (**New User...**) in the Subject Matter Experts or Master Users list box. A dialog opens prompting you to enter the name of the new subject matter expert or master user. Enter the name and click **OK**.
- 6. When you are satisfied with your entries, click **Close**.

# Refreshing the Workspace Path

Describes how to refresh the path of a workspace when you share the workspace folder after creating the workspace.

The folder in which you plan to create workspaces must be shared with team members. It's usually more convenient to share the folder before you create workspaces, but you can do it afterward if necessary, then refresh the workspace path as described below. You can also use the refresh path feature when you move a workspace.

**NOTE:** For instructions on how to share a workspace folder, see the installation guide for your product.

#### TASK

1. Choose **Start > Programs > Micro Focus> Modernization Work-bench Administration**. The Administration window opens.

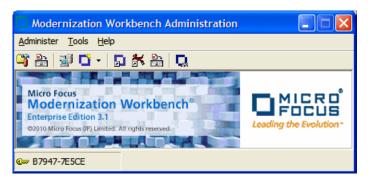

 Choose Administer > Refresh Workspace Path. The Select workspace dialog opens.

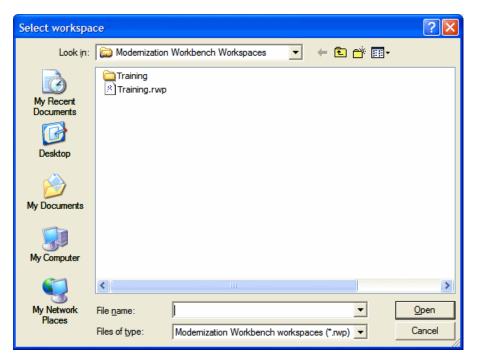

3. In the Select workspace dialog, select the workspace (.rwp file) whose path you want to refresh and click **Open**. The Workspace directory network path dialog opens.

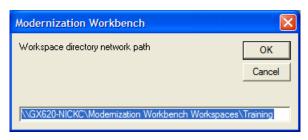

4. In the Workspace directory network path dialog, enter the path of the workspace in the text field. The path must be of the form \machine\_name\share\_name\workspace\_folder\_name, where machine\_name is the name of the machine where the shared folder resides, share\_name is the value of the Share name field on the Sharing tab of the Properties dialog for the shared folder, and workspace\_folder\_name is the name of the folder for the workspace.

**NOTE:** The shared folder is the folder that contains the .rwp file for the workspace, not the workspace folder. The workspace folder (containing support files and subfolders for workbench output) resides on the same level as the .rwp file.

5. When you are satisfied with your entry, click **OK**.

# Connecting to a Workspace in Oracle or DB/2

Describes how ordinary workbench users connect to a workspace.

Once a workspace has been created on the Modernization Workbench server machine, other users can *connect* to the workspace from workbench clients. When you connect to a workspace, you create a *link file* with connection information that points to the workspace. Because the connection information is already stored in the file, you don't have to enter it again when you reopen the workspace connection. Like a workspace file, a link file has a .rwp extension.

Before connecting to a workspace, you must configure an ODBC data source name (DSN) for the database that holds the workspace repository you want to link to, as described in the installation guide for your product. You will need the following DSN configuration information to connect to the workspace:

- The data source name.
- The database schema name your DBA created for the repository you want to link to.

• The database user name and password that give access to the schema.

#### TASK

- Choose Start > Programs > Micro Focus > Modernization Workbench. The Open Existing workspace dialog opens above the Modernization Workbench main window. Click Cancel to dismiss the dialog.
- Choose File > Build New Connection. The Define Server Workspace Connection dialog opens.

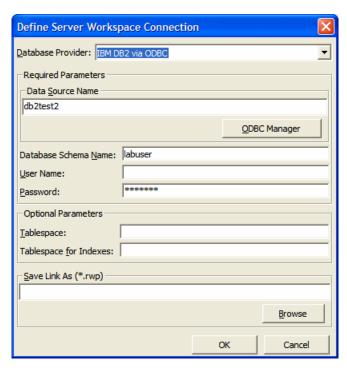

- 3. In the Define Server Workspace Connection dialog, select the ODBC driver for the RDBMS in use at your site in the **Database Provider** drop-down. In the Required Parameters group box, enter:
  - The ODBC data source name you defined at ODBC data source configuration. If you have not defined a data source name, or want to use a different data source name, click ODBC Manager to open the data source name configuration dialog, then follow the instructions for ODBC data source configuration in the installation guide for your product.
  - The database schema name your DBA created for the workspace repository.
  - The database user name and password that give access to the schema.

**NOTE:** The **Tablespace** and **Tablespace for Indexes** fields are for future use.

4. When you are satisfied with your entries in the Define Server Workspace Connection dialog, click the **Browse** button for the **Save Link As (.rwp)** field. The Save Server Workspace Connectivity dialog opens.

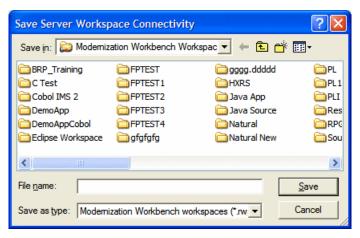

5. In the Save Server Workspace Connectivity dialog, choose the location for the workspace link in the **Save in** drop-down. In the **File name** field, enter the name of the link. Click **Save**.

STEP RESULT: The linked workspace opens in the Modernization Workbench main window. The workbench creates a link file (.rwp) in the specified location.

# **Connecting to a Workspace in SQL Server**

Describes how ordinary workbench users connect to a workspace.

Once a workspace has been created on the Modernization Workbench server machine, other users can *connect* to the workspace from workbench clients. When you connect to a workspace, you create a *link file* with connection information that points to the workspace. Because the connection information is already stored in the file, you don't have to enter it again when you reopen the workspace connection. Like a workspace file, a link file has a .rwp extension.

**NOTE:** The following instructions assume you are using Windows Authentication to connect to the server. Check the SQL Server documentation for details on SQL Server authentication.

#### TASK

- Choose Start > Programs > Micro Focus > Modernization Workbench. The Open Existing workspace dialog opens above the Modernization Workbench main window. Click Cancel to dismiss the dialog.
- 2. Choose **File > Build New Connection**. The Define Server Workspace Connection dialog opens.

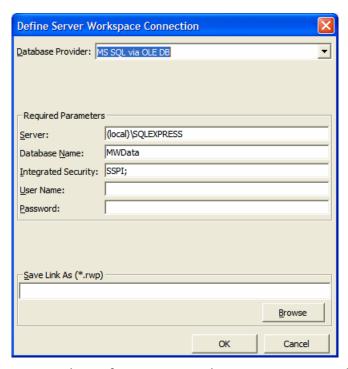

- 3. In the Define Server Workspace Connection dialog, enter:
  - The server name. The server name must be of the form <*machine*>\<*SQL server*>.
  - The database name your DBA created for the workspace repository.
  - The integrated security provider interface. The default value supports
    Windows authentication using the Security Support Provider Interface
    (SSPI).
  - Your Windows user name and password.
- 4. When you are satisfied with your entries in the Define Server Workspace Connection dialog, click the **Browse** button for the **Save Link As (.rwp)** field. The Save Server Workspace Connectivity dialog opens.

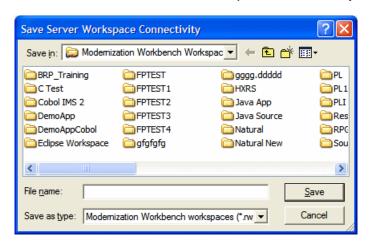

5. In the Save Server Workspace Connectivity dialog, choose the location for the workspace link in the **Save in** drop-down. In the **File name** field, enter the name of the link. Click **Save**.

STEP RESULT: The linked workspace opens in the Modernization Workbench main window. The workbench creates a link file (.rwp) in the specified location.

# **Opening a Workspace**

Describes how to open a workspace.

The procedure for opening a workspace is the same whether you created the workspace or simply connected to it. You can also open a workspace by double-clicking it in the file system. You don't have to close a workspace before opening another workspace.

#### TASK

 Choose Start > Programs > Micro Focus > Modernization Workbench. The Open Existing workspace dialog opens above the Modernization Workbench main window.

**NOTE:** If Modernization Workbench is already open, choose **File > Open Workspace**.

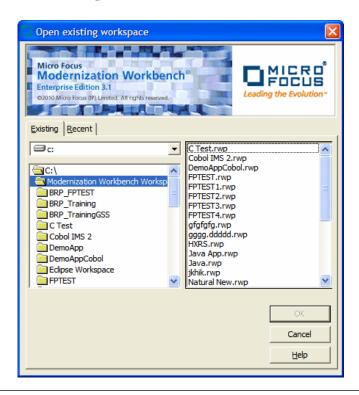

#### 2. Click the tab you want to work in:

- In the Existing tab, choose the drive and folder for the workspace you
  want to open. A list of workspaces in the selected folder is displayed in
  the righthand pane. Double-click the workspace you want to open, or
  select it and click OK.
- In the Recent tab, double-click the recently opened workspace you want to open, or select it and click OK.

**NOTE:** If you created the workspace in a previous release of Modernization Workbench, the system prompts you to upgrade the workspace to the new release. Click **Yes**.

STEP RESULT: The workspace is displayed in the Modernization Workbench window. If a workspace was already open in the window, the selected workspace replaces it.

# **Registering Source Files**

Describes how to register source files in the repository.

Before you can analyze application source files in Modernization Workbench, you need to load, or *register*, the source files in a workspace. Only a master user can register source files in a multiuser environment.

The workbench creates copies of the registered files on the server machine (or locally in a single-user environment) in the Sources folder for the workspace. These are the files you view and edit in the workbench tools. You can restore a file to its original state, update it to its current state, or export it as necessary.

Source files must have recognized DOS file extensions before they can be registered. You can view and add to the recognized extensions in the Workspace Registration options window. Files without extensions are checked for content, and if the content is recognized, the files are registered with appropriate extensions appended.

The workbench assumes that input source files are ASCII files in DOS format. Occasionally, files may be converted incorrectly from other formats to DOS-based ASCII with an extra special character (like "M") at the end of each line. While Modernization Workbench accepts these files as input, some workbench tools may not work correctly with them. Make sure all source files are in valid ASCII format.

You can register source files in compressed formats (ZIP or RAR), as well as uncompressed formats. Modernization Workbench automatically unpacks the compressed file and registers its contents.

**NOTE:** The workbench extracts compressed source files using the command line syntax for archiver versions most widely in use. If you use newer archiver versions, specify the command line syntax in the Archivers tab of the User Preferences window.

Workspace Registration options determine registration behavior. The default values for these options are preset based on your configuration and should be appropriate for most installations.

#### TASK

- In the Repository Browser, create a project for the source files you want to register, or use the default project. To create a project, choose Project > New Project. The Create Project dialog opens. Enter the name of the new project and click OK. The new project is displayed in the Repository Browser.
- 2. Select the project in the Repository Browser, then drag-and-drop the file or folder for the source files you want to register onto the Repository Browser.

STEP RESULT: You are notified that you have registered the files successfully and are prompted to verify the files. Click **Close**. The Repository Browser displays the contents of the new workspace, organized by file type.

**NOTE:** In the notification dialog, select **Never ask again** if you do not want to be prompted to verify files. On the Environment tab of the User Preferences window, select **Ask user about verification** if you want to be prompted again.

# **Verifying Source Files**

Describes how to verify source files.

Parsing, or *verifying*, an application source file generates the object model for the file. Only a master user can verify source files.

You can verify a single file, a group of files, all the files in a folder, or all the files in a project. It's usually best to verify an entire project. Modernization Workbench parses the files in appropriate order, taking account of likely dependencies between file types. Copybooks are verified when the including source file is verified.

**NOTE:** If your RPG or AS/400 Cobol application uses copy statements that reference Database Description or Device Description files, or if your MCP Cobol

application uses copy statements that reference DMSII DASDL files, you need to generate copybooks for the application before you verify program files.

For distributed languages, consult the support notes in the relevant language support guide for pre-verification requirements. You can find the guides in **Start > All Programs > Micro Focus > Modernization Workbench Documentation**.

Workspace and Project Verification options determine verification behavior. The default values for these options are preset based on your configuration and should be appropriate for most installations.

#### TASK

- 1. In the Repository Browser, select the project, folder, or files you want to verify and choose **Prepare** > **Verify**.
- 2. You are prompted to drop repository indexes to improve verification performance. Click **Yes**. You will be prompted to restore the indexes when you analyze the files.

RESULT: The parser builds an object model for each successfully verified file. For an unsuccessfully verified file, the parser builds an object model for as much of the file as it understands.

### **How Verification Results Are Indicated**

Describes how verification results are denoted.

If you have not verified a workspace file, the file is displayed in the Repository pane in **bold** type. Since the system has not generated an object model of the file's contents, only the file itself is displayed.

A verified file shows all the objects in the model generated for the file. Verification results are denoted as follows:

- A blue dot means that the parser has verified the file successfully.
- A red dot means that the parser has encountered an error in the file.
- A yellow dot means that the parser has encountered an error in the file, but that the file has been successfully verified under the relaxed parsing option.

**NOTE:** When you edit a file, the modified file and any dependent files are invalidated, and need to be verified again. You can learn more about how objects are invalidated and how the system refreshes the repository in Preparing Projects in the workbench documentation set.

# Using the Modernization Workbench Main Window

Introduces the Modernization Workbench main window.

The Modernization Workbench main window lets you view and edit projects, set workbench options, and open workbench tools. The window's state is saved across sessions.

Open a pane in the main window by selecting the appropriate choice in the **View** menu. Resize a pane by using the mouse to grab its border with another pane, called a *splitter*, and dragging it to a new location. Close a pane by clicking the button in the upper righthand corner.

The figure shows the Modernization Workbench main window in a typical configuration.

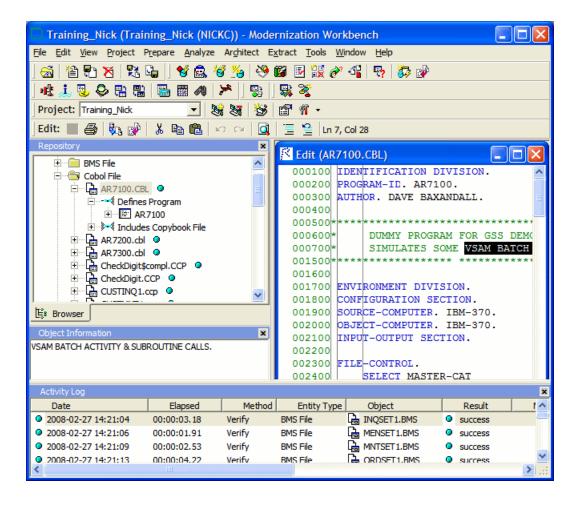

### Menus

Introduces Modernization Workbench menus.

Modernization Workbench menus let you access workbench tools and other workbench functionality. Menus are displayed only for the products you have enabled in the Configuration Manager. The table below shows the relationship between products and menus.

**NOTE:** The screens shown in the workbench documentation set display the menu bar with all products installed.

Most workbench menu choices have equivalent choices in the right-click menu. Menu selections for panes in the main window are available only if the pane has the focus.

| Product               | Menu      |
|-----------------------|-----------|
| Application Analyzer  | Analyze   |
| Enterprise View       | Profile   |
| Application Architect | Architect |
| Business Rule Manager | Extract   |

### **Customizing Menus**

Describes how to customize Modernization Workbench menus.

Modernization Workbench-specific menus are fully customizable. You control which menus, choices, and tool bars the system displays. You can save a menu bar configuration and restore it with a single mouse click.

**NOTE:** You cannot customize the Windows standard menus (**File**, **Edit**, **View**, and so forth).

#### TASK

 Choose Tools > Customize Menu. If the Editor pane is open, you are prompted to close it. Click OK. The Customize Menu window opens.

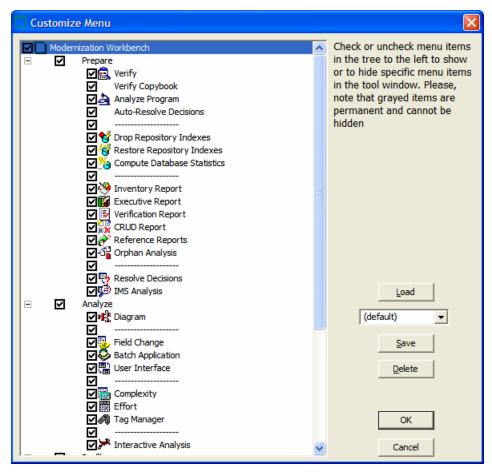

- 2. In the Customize Menu window, deselect the menus and/or menu choices you want to hide. Select the menus and/or choices you want to show.
- 3. Enter a name for the specified menu configuration in the drop-down list below the **Load** button.
- 4. Click **Save** to save the configuration without dismissing the window. Click **OK** to save the configuration and dismiss the window.

STEP RESULT: The new configuration is applied in the Modernization Workbench main window.

AFTER COMPLETING THIS TASK: To restore a menu configuration, select its name in the drop-down list and click **Load**. To restore the default configuration, select (default) in the drop-down list and click **Load**.

### **Toolbars**

Introduces Modernization Workbench toolbars.

You can access a Modernization Workbench menu function by clicking its tool bar icon. The tool tip for an icon tells you what it does. Place your cursor over the icon for a moment. The tool tip will display.

A tool bar is displayed only if its corresponding menu is displayed. You can change the position of a tool bar by grabbing the delimiter at the left of the tool bar and dragging it to a new location.

### **Using the Repository Pane**

Introduces the Modernization Workbench Repository pane.

The Repository pane displays the contents of the repository for the current workspace in two tabs:

 The Browser tab displays the object model for the workspace, organized in tree form by project, object type, and object relationship. Choose View > Browser to show the Browser tab.

**NOTE:** The Browser tab is commonly called the Repository Browser.

• The Search tab displays a sorted list of workspace objects returned by a search of the repository. Choose **View** > **Search** to show the Search tab.

If both tabs are open, click the tabs to switch back and forth between them. In either tab, place your cursor over an object for a moment to display a tool tip that describes the object in more detail.

Hide the Browser or Search tab by selecting it and choosing **Hide** in the right-click menu. To restore the tab, select the appropriate choice in the **View** menu.

### **Selecting Objects**

Describes the basic ways to select objects.

Select an object in the Repository pane by clicking it with the left mouse button. You can select all, select multiple, or type-ahead select.

Use the **Select** choices in the **Edit** menu to select objects based on their verification status. The choices operate on the entire list in the Search tab and on the objects under the selected workspace, project, or folder in the Browser tab.

**NOTE:** If you use the **Select** choices in the **Edit** menu to select objects in the Browser tab based on their verification status, and all the objects have not been fetched, the results are returned in the Search tab.

The **Project** drop-down displays the current project. You can navigate quickly to another project in the Repository pane by clicking the project name in the drop-down.

#### **Selecting All**

Describes how to select all objects.

To select all the objects in the tree or all the objects in the selected node, choose **Edit > Select All**. To deselect the objects, choose **Edit > Unselect All**.

### **Selecting Multiple**

Describes how to select multiple objects.

To select a range of objects, hold down the Shift key, click the first object in the range, then click the last object in the range. To select objects that are not in a range, hold down the Control key, then click each object you want to select.

#### **Using the Type-Ahead Select Functions**

Describes how to use the type-ahead select functions.

Use the *simple type-ahead select function* to select displayed objects as you type. To use the simple function, make sure the Browser tab is current, then type the characters you want to match.

**NOTE:** You cannot use the simple type-ahead select function in the Search tab.

- **Select** to match text explicitly.
- Wildcard Select to match text using wildcard patterns.

Enter the text you want to match in the field next to the  $\frac{-a}{2}$  button. The tool selects matched objects as you type, as long as they are in the same subtree. Click the  $\frac{-a}{2}$  button to repeat the select with the same criterion.

To select multiple objects, enter the text you want to match in the field next to the button, then click the adjacent button. From the drop-down menu, choose:

- **Select All** to select multiple objects that match text explicitly.
- Wildcard Select All to select multiple objects that match text using wildcard patterns.

The tool selects matched objects as long as they are in the same subtree. Click the  $\frac{1}{2}$  button to repeat the select with the same criterion.

### **Searching for Objects**

Describes how to search for objects in the workbench.

To search for workspace objects in the Repository pane, choose **Edit > Search Criteria**. The Search dialog opens. In the **Filter Name** drop-down, choose the filter for the search, then click **Find**. The results are returned in the Search tab.

By default, the results list shows two attributes of an object: its name and file type. Use the General tab of the Workspace Options window to display additional attributes.

### **Creating a Search Filter**

Describes how to create a search filter.

You can use predefined filters to search for objects in the Repository pane or create your own filters. You cannot modify a predefined filter.

#### TASK

1. Choose **Edit** > **New Criteria**. The Search dialog opens.

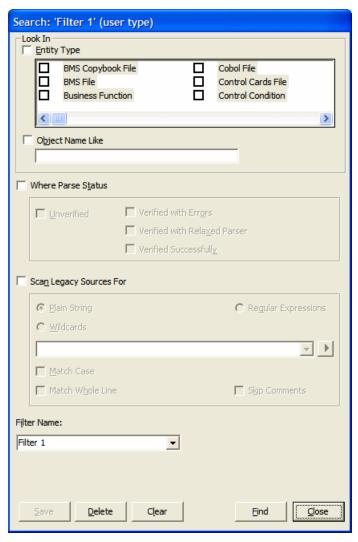

- 2. Choose any allowed combination of the following:
  - To filter on object type, select the Entity Type check box and choose the entity type in the pane below.
  - To filter on object name, select the **Object Name Like** check box and enter a matching pattern for the name in the accompanying field. You can use wildcard patterns allowed in LIKE statements by Visual Basic for Applications (VBA).
  - To filter on verification status, select the **Where Parse Status** check box and choose the status in the group box below.
  - To filter on a text string in the source, select the Scan Legacy Sources
     For check box, then specify the search criterion. Select the check boxes
     below the drop-down if you want the search to match case, skip
     comments, and/or match whole lines.
- 3. In the **Filter Name** drop-down, enter the name of the search filter and click **Save**.

4. To edit a search filter, select it in the **Filter Name** drop-down and follow the instructions for creating a filter. To delete a search filter, select it in the **Filter Name** drop-down and click **Delete**. To clear a search filter, select it in the **Filter Name** drop-down and click **Clear**.

**NOTE:** To execute a search directly from the Search dialog, select the search filter in the **Filter Name** drop-down and click **Find**. The results are returned in the Search tab.

### **Specifying a Search Criterion**

Describes how to define a search criterion.

Follow these instructions to specify a search criterion in find and replace operations and in search filters.

#### TASK

- 1. Click the radio button for the type of pattern matching you want to use.
- 2. In the combo box:
  - Select the pattern for the text you want to match. The drop-down lists matching patterns from previous searches.
  - Enter a new matching pattern by typing in the combo box. You can enter plain character strings, Posix regular expressions, or wildcard patterns allowed in LIKE statements by Visual Basic for Applications (VBA). For regular expressions and wildcard patterns, click the ▶ button next to the drop-down to display a pop-up menu of elements you can insert in the pattern. Click an element to insert it. The matching pattern is saved when you execute the search.

#### **Using Wildcard Patterns in Searches**

Describes the supported wildcard patterns.

In most searches you perform in the workbench tools, you can use wildcard patterns allowed in LIKE statements by Visual Basic for Applications (VBA). The table below shows the wildcard characters and what they match.

| Character  | Matches                           |
|------------|-----------------------------------|
| ?          | Any single character.             |
| *          | Zero or more characters.          |
| #          | Any single digit (0–9).           |
| [charlist] | Any single character in charlist. |

| Character   | Matches                               |
|-------------|---------------------------------------|
| [!charlist] | Any single character not in charlist. |

To match the special characters left bracket ([), question mark (?), number sign (#), and asterisk (\*), enclose them in brackets. The right bracket (]) cannot be used within a group to match itself, but it can be used outside a group as an individual character.

Specify a range of characters in a charlist by using a hyphen (–) to separate the upper and lower bounds of the range. [A-Z], for example, results in a match if the corresponding character position in a string contains any uppercase letters in the range A–Z. You can specify multiple ranges in brackets without delimiters.

### **Expanding Subtrees**

Describes how to expand subtrees in the browser.

Click the  $\pm$  symbol next to an item to expand its subtree one level. Click the  $\equiv$  symbol to collapse the subtree one level.

In the Repository Browser, select an item and choose **Expand Subtree** in the right-click menu to expand all its subtree levels in a single step. Select an item and choose **Save Subtree** in the right-click menu to export the label text for expanded subtree levels to a text file.

**NOTE:** For subtrees with a great many objects, you can improve browser display performance by filtering the subtree and/or by lowering the fetch buffer size in the General tab of the Workspace Options window.

### **Filtering Subtrees**

Describes how to improve browser display performance by showing only objects of interest in a subtree.

For a subtree with a great many objects, you can improve browser display performance by showing only objects of interest in the subtree. To filter out objects from a subtree, select the subtree, then enter the text you want to match in the field next to the button at the bottom of the Repository pane (or if the type-ahead select function is enabled, next to the button). Click the adjacent button and choose Filter from the drop-down menu.

The tool filters out unmatched objects from the subtree, and places a  $\nabla$  symbol next to the subtree in the browser display. The filter and filter text are persistent for the subtree across sessions. To remove the filter and its text, enter an empty string in the text field and choose **Filter** again.

### **Refreshing the Browser**

Describes how to refresh the browser.

In a multiuser environment, you need to *refresh the browser* after another user adds, deletes, or modifies a workspace file. Choose **View** > **Refresh Browser** to refresh the browser.

### **Viewing the Entire Workspace**

Describes how to display all the objects in the workspace.

By default, the Browser tab displays repository trees for projects only. These trees show only objects you can act on in the browser. To view all the objects in the workspace, choose **View > Entire Workspace**, or select (none) in the **Project** drop-down. Choose **View > Entire Workspace** again, or select a project in the **Project** drop-down, to display the project only.

### **Finding and Replacing Text in Source Files**

Describes how to find and replace text in source files.

You can find and replace text in source files from the Browser or Search tab of the Repository pane. Use the Editor to replace text in a selection of source code.

### TASK

- 1. In the Browser or Search tab, select the source files or the node that contains the source files you want to search and choose:
  - **Edit** > **Find** if you simply want to search.
  - Edit > Replace if you want to search and replace.
- 2. The Find and Replace dialog opens. Click the tab for the operation you want to perform.

**NOTE:** The find functionality in the Find tab is bidirectional. You can search up or down, and specify that the search wrap. The find functionality in the Replace tab is unidirectional. Otherwise, the find functionality is identical in each tab. The remaining steps assume that you want to both search and replace.

- 3. In the **Find What** combo box, specify the search criterion. Select the check boxes below the drop-down if you want the search to match case and/or match whole words.
- 4. In the **Replace With** combo box, select the replacement text. The drop-down lists text strings from previous replace operations. Enter new replacement text by typing in the combo box. If you used regular

- expressions for the find, click the button next to the drop-down to display a list of elements you can insert in the replacement text field.
- Click Find Next. When the search finds a match, click Replace. You are prompted to confirm the replacement. Click Yes. Click Find Next again to find the next match, or click Replace All to replace all matching text.

### **Using the Editor and Viewer**

Describes how to use the Editor.

The Editor lets you view and edit the source code for a file. The Viewer lets you view renderings of logical objects like screens and transformation target models. Double-click a file in the Repository pane to view it in the Editor or Viewer. Choose **File > Recent Sources** to open a file from a list of recently opened files.

### **Editing Source**

Describes how to edit source in the Editor.

Edit file source as you would text in a word processor (cut-and-paste, drag-and-drop, undo, and so forth). Click **File > Save** to save your changes. Edits are saved in the copy of the file maintained in the \Workspace\Source subfolder.

**NOTE:** When you edit a file, the modified file and any dependent files are invalidated, and need to be verified again. Only a master user can edit and verify source in a multiuser environment.

### Finding and Replacing Source in a Selection

Describes how to find and replace source in a selection.

To find and replace source in a selection of text, select the text, then follow the instructions for the source file find and replace function.

#### **Viewing a List of Errors**

Describes how to view a list of errors in the Editor.

For a source files with errors or warnings, right-click in the Editor and choose:

• Errors > View Errors from the popup menu to list the errors and warnings in a separate pane below the Editor. Choose Edit > Errors > View Errors again to hide the pane.

- **Errors** > **Next Error** from the popup menu to navigate to the offending source code for the next error in the list.
- **Errors** > **Previous Error** to navigate to the offending source code for the previous error in the list.
- Errors > Severity Filter from the popup menu to filter the list by severity.
   NOTE: You can set a severity filter for all your workspaces in the Editor User Preferences.
- **Errors** > **Copy Errors** in the pop-up menu to copy the list of errors and warnings to the clipboard.

To hide the Editor and show only the list of errors and warnings for the selected file, right-click in the Repository pane and choose **Show Errors** in the pop-up menu. Double-click the source file in the Repository pane to show the Editor again.

### **Extracting and Expanding Copybooks (Cobol, MFS Only)**

Describes how to extract and expand Cobol copybooks in the Editor.

To extract source code as a copybook, select the code you want to extract, then choose **Edit** > **Extract Copybook**. A dialog box opens, where you can enter the name of the new copybook. Click **OK**. The new copybook is added to the repository and the extracted code is replaced by a COPY statement referencing the new copybook.

To expand COPY statements, choose **Edit** > **Expand Copy Statements**. The added lines of code are highlighted and a comment line is inserted to identify the source copybook.

#### **Commenting Out Source**

Describes how to comment out source in the Editor.

To comment out a block of source, select the block and choose **Edit > Comment Block**. To uncomment the block, select it and choose **Edit > Uncomment Block**.

#### **Printing Source**

Describes how to print source in the Editor.

To print the source for a file, choose **File > Print**.

### **Restoring Line Numbers in Natural Source**

Describes how to restore line numbers in Natural source.

To restore stripped line numbers in Natural source, choose **Edit > Restore Line Numbers in Natural Source**.

### **Setting Editor User Preferences**

Describes how to set Editor User Preferences.

Use the Editor tab of the User Preferences window to specify the display characteristics of the Editor.

#### TASK

- Choose **Tools** > **User Preferences**. The User Preferences window opens. Click the Editor tab.
- 2. In the **Font** drop-down, select the display font for source code.
- 3. Select the **Colorize Text** check box if you want to use a color scheme to identify source elements, then specify the color of each source element.
- 4. In the Show Errors pane, select the check box for each type of error you want to show in the error list.

### Specifying the Color of Items

Describes how to specify the color of items.

You use a standard Windows color control to specify a color scheme for source elements and other items. Use the Palette tab to select a color from the Windows palette. Use the System tab to match the color of a standard Windows element. Depending on the element, you can specify the foreground color, background color, and/or font color.

### **Using the Object Information Pane**

Describes how to use the Object Information pane.

The Object Information pane displays comments you have entered for an object. Select an object in the Repository pane and choose **View > Object Information** to show the Object Information pane.

Enter comments for an object by selecting the object in the Repository pane and choosing **Properties** in the right-click menu. In the Description tab, enter your comment in the text area and click **OK**.

**NOTE:** You cannot use this method to enter comments for a workspace (that is, when an entire workspace is displayed in the Repository Browser). Use the General tab of the Workspace Options window to enter comments for a workspace.

### **Viewing Object Properties**

Describes how to view object properties.

Select an object in the Repository pane and choose **View > Properties** to display a set of tabs with object properties:

- Description displays comments you have entered for the object.
- *General* displays the name and other general information for the object.
- *Internal* displays verification option settings and other internal information for the object.
- *System* displays system information for the object.
- Statistic displays the complexity metrics for the object and their values.
- Relationships displays the relationships of the object. Select Restricted to
  the current project to restrict relationships to those in the current project.
  Select Workspace wide to show all the relationships of the object in the
  workspace.
- Object Tags displays the tags assigned to the object.

**NOTE:** In other workbench tools, use the right-click menu or the **View** menu to display the properties of the selected object.

### **Viewing Inventory Reports**

Describes how to view Inventory Reports.

Inventory Reports give high-level statistics for source file types in the current workspace: number of files of each type, whether verified, number of lines of code (verified files only), and the like. To generate an Inventory Report, choose **Prepare** > **Inventory Report**.

### **Viewing Key Object Relationships with Query Repository**

Describes how to use the Query Repository feature to view key object relationships.

The Query Repository feature lets you home in on key relationships of an object: all the programs that call another program, or all the programs that update a data store, for example. From the results, you can launch further queries without having to return to the Repository Browser. You can create printable relationship reports and export them to a variety of standard formats.

#### TASK

- In the Repository pane, select the workspace, project, folder, files, or objects you want to view relationships for and choose Edit > Query Repository > <Relationship Type >. The Query Repository results pane opens over the Editor/Viewer.
- To launch a query from the results, select one or more objects in the righthand column and choose Edit > Query Repository > <Relationship Type>.

### **Using the Activity Log**

Introduces the Activity Log.

The Activity Log is a chronological record of your activities in the current session. Choose **View** > **Activity Log** to show the Activity Log pane.

### **Viewing Errors**

Describes how to view errors in the Activity Log.

If the parser generated errors or warnings for a file, double-click the Activity Log entry for the file or select the entry and choose **Expand** in the right-click menu to show a list of the errors and/or warnings. Double-click a message to navigate to the offending source in the Editor. Choose **Collapse** in the right-click menu to collapse the list.

### **Viewing History**

Describes how to view entries across sessions in the Activity Log.

To view Activity Log entries across sessions, choose **History** in the right-click menu. Click a date to view the session log. To clear the session log, right-click in

the log and choose **Clear Log** in the pop-up menu. To clear a log entry, select the entry and choose **Delete** in the right-click menu.

### **Copying Records**

Describes how to copy records in the Activity Log.

To copy Activity Log records to the clipboard, select the records and choose **Copy** in the right-click menu.

### **Generating Reports**

Describes how to generate reports from the Activity Log.

To generate a report from the Activity Log, right-click in the log and choose **Report** in the pop-up menu.

### **Clearing the Log**

Describes how to clear the Activity Log.

To clear the Activity Log, right-click in the log and choose **Clear Log** in the pop-up menu. To clear a log entry, select the entry and choose **Delete** in the right-click menu.

#### **Hiding a Column**

Describes how to hide a column in the Activity Log.

To hide a column in the Activity Log, right-click in the log and deselect the column name in the **Columns** choice in the pop-up menu. Select the column name to show the column again.

### **Creating a To Do List**

Describes how to create a to do list.

A *to do list* is a record of tasks you need to perform before completing your project. You can create a to do list for a workspace, project, folder, source file, or extracted object.

#### TASK

- In the Repository Browser, select a workspace, project, folder, source file, or generated object and choose View > ToDo List. The ToDo List window opens.
- 2. If you selected:
  - A workspace, project, or folder, choose Edit > Add to enter a task for the item and all the items it contains. Otherwise, choose Add for Item to enter a task for the workspace, project, or folder only.
  - A source file or generated object, choose Edit > Add to enter a task for the item.
- 3. The New Properties dialog opens. In the **Subject** field, enter the name of the task. In the **Content** field, enter a description of the task. Click **OK**. The task is listed in the ToDo List window.

### Viewing a To Do List

Describes how to view a to do list.

To view the to do list for an item, select the item in the Repository Browser and choose **View** > **ToDo List**. Use the options in the ToDo List window **Edit** menu to mark a task as done, delete a task, or view its properties. You can generate a report from a to do list by choosing **File** > **Report**.

# **Using Tool Windows**

Provides an overview of tool window behavior.

When you open a Modernization Workbench tool, the window for the tool appears above the workbench main window. Simply move the tool window if you want to work in the main window again. A tool window's state is saved across sessions. Close a tool window by clicking the button in the upper righthand corner.

Tool windows are *modeless*: in principle, you can open as many tool windows as you want. In practice, the workbench will prompt you to close an "unprotected" tool window if the activity you want to perform could result in a repository change. An unprotected tool window cannot be updated to reflect a concurrent repository change.

In to all outs do

In tool windows with lists, you can select all, select multiple, size columns, and sort by column.

### **Resizing Panes**

Describes how to resize tool window panes.

Resize a pane in a tool window by using the mouse to grab its border with another pane, called a *splitter*, and dragging the border to a new location. To control how panes are resized when you resize the window, select the splitter and choose one of the following in the right-click menu:

- For a vertical splitter, **Keep First** preserves the size of the panes to the left of the splitter. For a horizontal splitter, **Keep First** preserves the size of the panes above the splitter.
- For a vertical splitter, **Keep Second** preserves the size of the panes to the right of the splitter. For a horizontal splitter, **Keep Second** preserves the size of the panes below the splitter.
- **Keep Proportion** preserves the length and width ratio of the panes on either side of the splitter.

### **Moving Panes**

Describes how to move tool window panes.

Move a pane in the window by grabbing its title bar to show the "virtual rectangle" for the pane. The virtual rectangle is a dotted color frame that you can drag to the position in the window at which you want the pane to appear. When you are satisfied with the new position, release the mouse button. The other panes in the window are adjusted as necessary.

**NOTE:** You may have to drag the virtual rectangle beyond the edge of the tool window to achieve the effect you want.

To swap the positions of the panes on either side of a splitter, select the splitter and choose **Swap** in the right-click menu. To change the color of the splitter when it is selected (and of its virtual rectangle), select the splitter and choose **Color** in the right-click menu. Use the standard Windows color control to specify the color.

# **Setting Options**

Provides an overview of Modernization Workbench options.

Modernization Workbench options control the look and feel of the workbench tools and how they perform their tasks. The **Tools** menu gives you access to three sets of options:

- **Workspace Options** control the appearance and behavior of workbench tools for the current workspace.
- **Project Options** control the appearance and behavior of workbench tools for the current project.
- User Preferences control the appearance and behavior of the Editor, HyperView, and Change Analyzer across workspaces, and miscellaneous other tasks.

Each tool has an **Options** choice in the **View** menu that lets you set the options for that tool.

**NOTE:** Many options are preset based on your choices in the Modernization Workbench Configuration Manager. For more information, see the installation guide for your product.

Tool options are described in detail in the relevant sections of the documentation set. This section shows you how to manage *option sets* and how to set general workbench and environment options

### **Managing Option Sets**

Introduces option sets.

An *option set* is a particular configuration of settings for one of the option groupings. In a given Project Options set, for example, you might choose to show GO TO statements in the HyperView Callie tool, while in the other Project Options sets you would not.

Option sets let you switch back and forth between configurations in the same session, without having to change settings manually. You can also use them to ensure uniform results across your team by sharing settings with team members.

### **Understanding the Options Manager Window**

Describes the Options Manager window.

Use the Options Manager to define options sets. Choose **Tools > Options Manager** to open the Options Manager.

The figure below shows the Options Manager window at startup, with the tab for the Workspace Options grouping selected. For each grouping, there is an initial read-only *default option set*, denoted by a symbol, that reflects your current workbench configuration. This initial default option set is always shared with other users in the environment, as indicated by a symbol.

When you *assign* a Workspace or Project Options set, you make it active for the current workspace or selected project. When you assign a User Preferences option set, you make it active across all workspaces. The active option set is displayed in **bold** type in the Options Manager tab for the grouping. Assignments persist across workbench sessions.

The user who creates an option set is referred to as its *owner*. Only the owner can share an option set with other users. The owner's name appears in the Owner column in the Options Manager window displayed to other users (but not in the owner's Options Manager window). The **Used By** drop-down at the bottom of the owner's Options Manager window list the names of other users who have assigned a shared option set.

An owner can make a shared option set the default, in which case it cannot be modified or deleted. Otherwise, owners can delete a shared option set or revoke sharing privileges only if it is not being used.

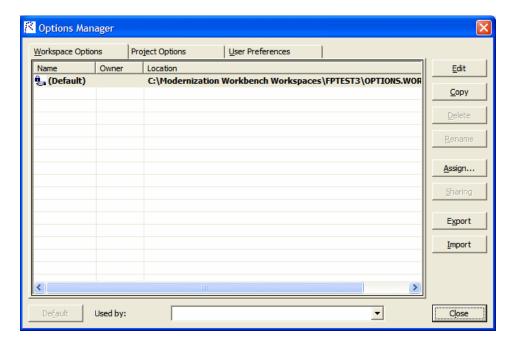

### **Creating an Option Set**

Describes how to create an option set.

If there is only a "(Default)" option set for the grouping, select it and click **Edit**. Otherwise, select any option set and click **Edit**. Options Manager displays the available tabs for the selected options grouping.

Modify the options displayed on each tab as necessary and click **Apply**. When you are satisfied with your choices, click **OK**. The new option set is displayed in the Options Manager window with the name of the grouping.

**NOTE:** If a default option set already uses one of the grouping names, Options Manager prepends "Copy of" to the name.

### **Renaming an Option Set**

Describes how to rename an option set.

To rename an option set, select it and click **Rename**. The system displays the current name in an edit box. Enter the new name in the edit box and click outside the box.

### **Editing an Option Set**

Describes how to edit an option set.

To edit an option set, select it and click **Edit**, then follow the instructions for creating an option set.

### **Copying an Option Set**

Describes how to copy an option set.

To copy an option set, select it and click **Copy**. Options Manager prepends "Copy of" to the name of the copied option set.

### **Deleting an Option Set**

Describes how to delete an option set.

To delete an option set, select it and click **Delete**.

### **Sharing an Option Set**

Describes how to share an option set.

To share an option set, select it and click **Sharing**. The button is a toggle. Select it again to revoke sharing.

### **Making an Option Set the Default**

Describes how to make an option set the default.

To make an option set the default, select it and click **Default**. In the Project Options tab, a dialog opens that prompts you to select or create a new project. Select the project and click **OK**.

### **Assigning an Option Set**

Describes how to make an option set active.

To make an option set active, select it and click **Assign**.

**NOTE:** In the Project Options tab, a dialog opens that prompts you to select or create a new project. Select the project and click **OK**.

### **Importing and Exporting Option Sets**

Describes how to import and export an option set.

To import an option set, click **Import**. A Load dialog opens, where you can specify the option set you want to import.

To export an option set, select it and click **Export**. A Save dialog opens, where you can specify the name and location of the option set.

### **Setting General Options**

Describes how to set General Workspace Options.

Use the General tab of the Workspace Options window to specify the description of the workspace displayed in the Object Information pane, the attributes displayed in the Repository pane Search tab, and the browser fetch buffer size.

#### TASK

 Choose Tools > Workspace Options. The Workspace Options window opens. Click the General tab.

- 2. In the **Workspace description** field, enter a description of your workspace. This description is shown in the Object Information pane.
- 3. In Repository Browser (Search), check the boxes for the object attributes that should be displayed in the Search tab of the Repository pane. Click **Select All** to check all the attributes.

**NOTE:** Only attributes in the repository model for an object are displayed. That is, if you choose Cyclomatic Complexity, and only JCL files appear in the Search tab results list, the attribute will not be displayed in the list, because Cyclomatic Complexity is not an attribute of a JCL file.

4. In the **Browser Fetch Buffer Size** field, enter the size of the buffer the workbench uses to populate the repository tree. When you expand a node in the Repository Browser, the workbench populates the display from a buffer that contains the objects last fetched from the repository. For very large repositories, you may want to lower the buffer size so that you can work with objects in the Repository Browser while the workbench performs subsequent fetches.

### **Setting Environment User Preferences**

Describes how to set Environment User Preferences.

Use the Environment tab of the User Preferences window to specify whether you want to be prompted to verify source files after registering them and the scope of relationships shown in the Object Properties window.

#### TASK

1. Choose **Tools** > **User Preferences**. The User Preferences window opens. Click the Environment tab.

- 2. In After new files are registered, choose:
  - **Verify registered files** if you want the workbench to verify files after they have been registered.
  - Ask user about verification if you want to be prompted to verify files
    after they have been registered. Available whether or not Verify registered files is selected.
- 3. In Show relationships in the object properties view window, choose whether you want to restrict the relationships displayed in the Relationships tab of the Object Properties window:
  - Restricted to the current project if you want to restrict the relationships of the object to those in the current project.
  - Workspace wide if you want to display all the relationships of the object in the current workspace.
- 4. For Java support, enter the path to the folder for the Java Runtime Environment (JRE) on your machine in the **Path to JRE Folder** field. You can enter the path manually or use the ... button to browse for the folder.

### **Setting Archivers User Preferences**

Describes how to set Archivers User Preferences.

The workbench registration process extracts compressed source files using the command line syntax for archiver versions most widely in use. Use the Archivers tab of the User Preferences window to specify the command line syntax for newer archiver versions.

#### TASK

- Choose Tools > User Preferences. The User Preferences window opens. Click the Archivers tab.
- 2. In the **Command Line for Archiver** drop-down, choose the archiver whose command line syntax you want to specify.
- 3. In the **Unpack All** field, enter the command line syntax for the unpack all operation.
- 4. In the **Extract File** field, enter the command line syntax for the extract file operation.

### **Setting Export Options**

Describes how to set Export Project Options.

Use the Export Options tab of the Project Options window to specify where Modernization Workbench stores generated files. The default location is the \<*Workspace Home*>\Output folder.

#### TASK

- Choose **Tools** > **Project Options**. The Project Options window opens.
   Click the Export Options tab.
- 2. In the **Target directory** field, enter the folder you want Modernization Workbench to store generated files in.
- 3. Deselect the **Move Files** check box if you want to copy generated files to both the default and the specified directories.

### Adding a Selectable Item

Describes how to add a selectable item in options windows.

Many options windows allow you to add an item to a list of available items. In the Extensions tab of the Workspace Registration options, for example, you can add an extension to the list of recognized extensions.

Add an item by right-clicking in the selection pane and choosing **Add** in the pop-up menu. The workbench displays an empty text field next to a selected check box. Enter the name of the item in the text field and click outside the field.

**NOTE:** If you are entering a file extension, make sure to enter the dot (.).

Edit an item by selecting it and choosing **Edit** in the right-click menu. Delete an extension by selecting it and choosing **Delete** in the right-click menu.

## **Working with Reports and Diagrams**

Provides an overview of diagram and report generation in workbench tools.

When you generate a diagram or report in the Modernization Workbench, you typically have the option of saving it to a file or printing it. You can save to a wide variety of standard formats.

**NOTE:** Word must be installed to save reports to RTF and Word. Excel must be installed to save reports to Excel, CSV, and TXT. Visio 2002 must be installed to save a diagram to Visio. Visio 2002 is not required to save to Visio XML.

Click **Page Setup** in a report window to set up the page for a printed report. Click **Print** to print the report. The Print dialog opens, where you can set options for the print job. Click **OK**.

Click **Save** in a report window to export a report. A Save As dialog opens, where you can specify the name, location, and file type of the report.

# **Using the Guide for a Tool**

Describes how to use the guide for a workbench tool.

Many Modernization Workbench tools have guides that you can use to get started quickly in the tool. The guides are help-like systems with hyperlinks that you can use to access functions otherwise available only in menus and other program controls.

To open the guide for a tool, choose **View > Guide**. Use the table of contents in the **Page** drop-down to navigate quickly to a topic.